# **« CAD Inn' 0.65 »**

**for CATIA V5 and ARAS Innovator** 

# **User's Guide**

**July 20, 2010** 

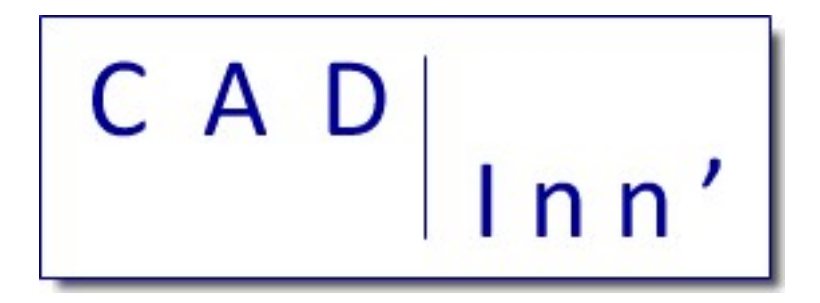

#### Pascal MORENTON

Ecole Centrale Paris [pascal.morenton@ecp.fr](mailto:pascal.morenton@ecp.fr) [http://www.plmlab.fr/index.php?page=cadinn](http://www.plmlab.fr/index.php?page=stepinn)

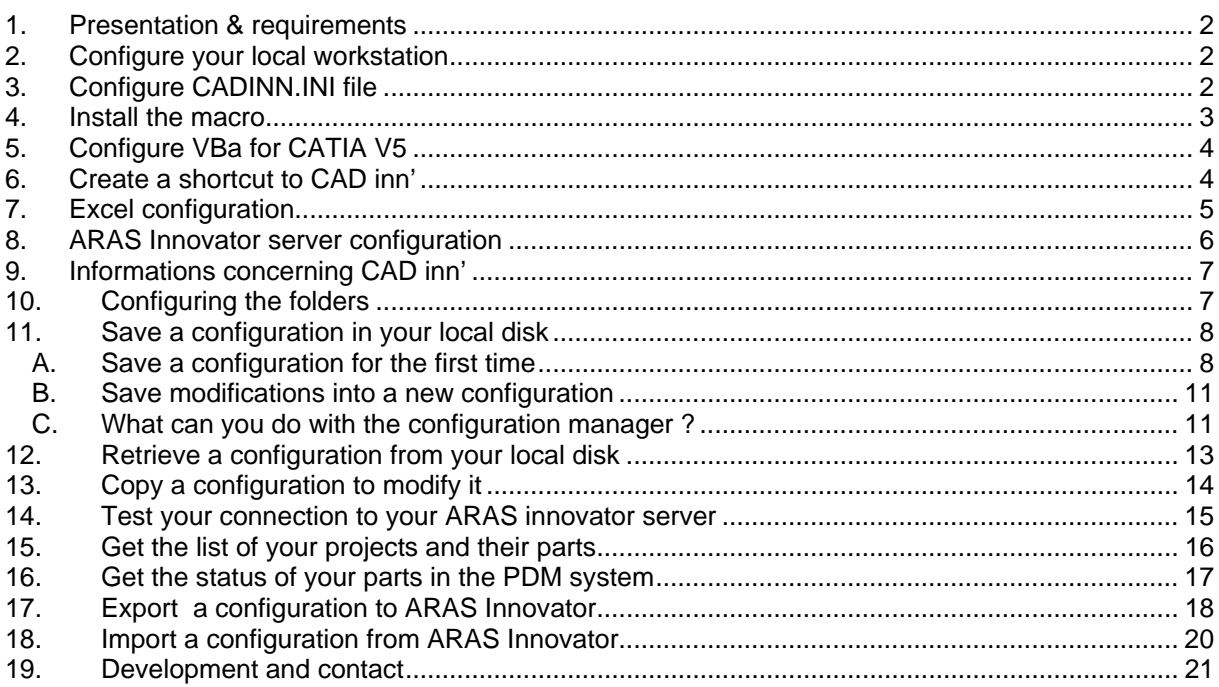

### **1. Presentation & requirements**

<span id="page-1-0"></span>**CAD inn'** is a tool as simple as possible to help CAD users to manage their own CAD data. It's a first step to go to CAD data management and later to a Product Data Management system as Aras Innovator.

> **WINDCHILL from PTC is no longer supported by CAD inn' The PX1 licence from Dassault Systems is no longer required CAD inn' is free on charge**

The main use case is the following :

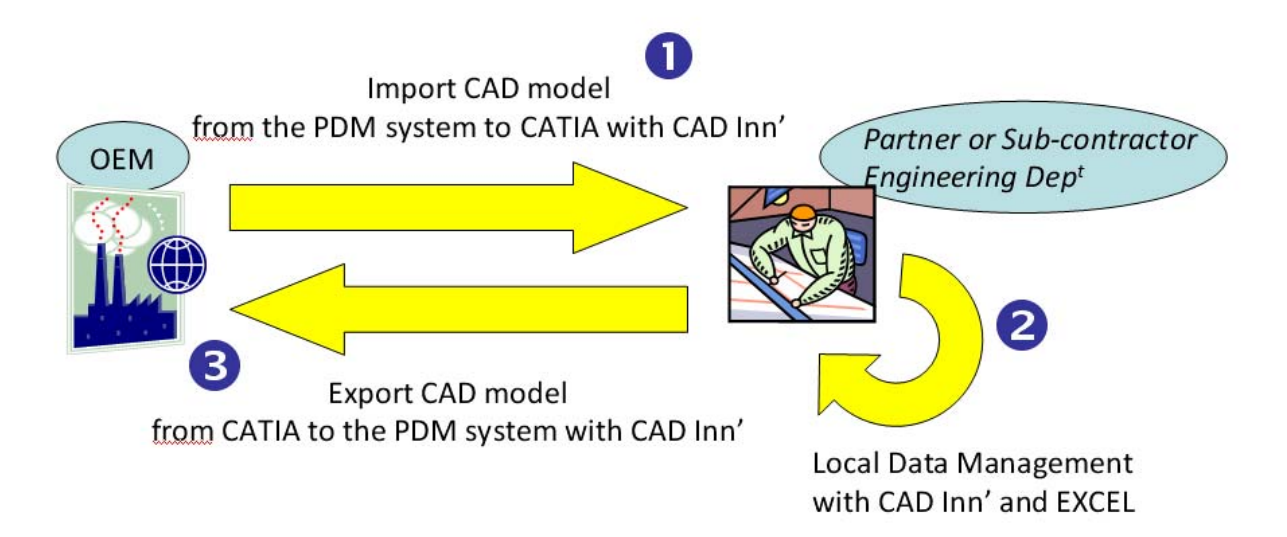

### <span id="page-1-1"></span>**2. Configure your local workstation**

- Unzip the Cadinn package which has been downloaded
	- Create two subfolders in your *My documents* folder :
		- o Cadinn
		- o CadinnWork
	- Copy into Cadinn folder, the following files :
		- o cadinn\_x-xx.catvba
		- o cadinn.ini
		- o all the \**.bas, \*.cls* and *\*.frm* files like DMU\_mounting.bas or ARAS\_connecting.bas
- The CadinnWork will be used for save all the CAD data generated by Cadinn (but you'll can choose another target directory)

You can use another folders with CAD Inn. If you do, you'll have to set the right folders when using the macro. See below "Configuring the folders" to know how to do that.

# **3. Configure CADINN.INI file**

<span id="page-1-2"></span>Even you don't want to manage your data with an ARAS innovator server, a **cadinn.ini** file has to be present in your *My documents\Cadinn* sub-folder. The content of this file is the following :

'

' ################################################################################

' This file has to be moved in 'My documents\cadinn\cadinn.ini"

' ' ################################################################################

' Profil Name

**profilename==MyProfile** 

' Server type = aras

**servertype==aras** 

' EndPointUrl : something like http://xxx.yyy.zzz/InnovatorServer/Server/InnovatorServer.aspx

**endpointurl== http://xxx.yyy.zzz/InnovatorServer/Server/InnovatorServer.aspx** 

' vaultUrl : something like http://xxx.yyy.zzz/InnovatorServer/vault/vaultserver.aspx

**vaulturl== http://xxx.yyy.zzz/InnovatorServer/vault/vaultserver.aspx** 

' database : the database's name for Aras

#### **database==xxxYYYzzz**

' your aras login

**userlogin==xxxx** 

' your password (you don't need to encrypt it with a MD5 method, CAD Inn will do it !)

**userpassword==yyyyy** 

#### **4. Install the macro**

- <span id="page-2-0"></span>Run CATIA V5
- Run the command **Tools/Macro/Macros…** :

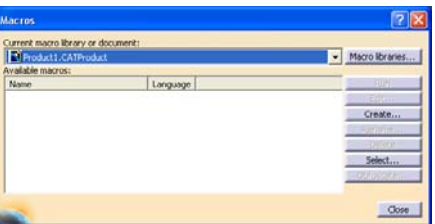

- Run the command **Macro libraries …**
- Select **VBA projects** library type
- Run the command **Add existing library** …
- Find and select the *cadinn\_x-xx.catvba* file
- **Close** the window

**Cadinn** is now installed on your workstation.

# **5. Configure VBa for CATIA V5**

- <span id="page-3-0"></span>Run **Tools / Macro / Macros …**
- Select **CADINN**
- Select **Edit** command
- Run **Tools / references**
- Now you have to check all the following librairies (and of course also all the CATIA V5 librairies available) :

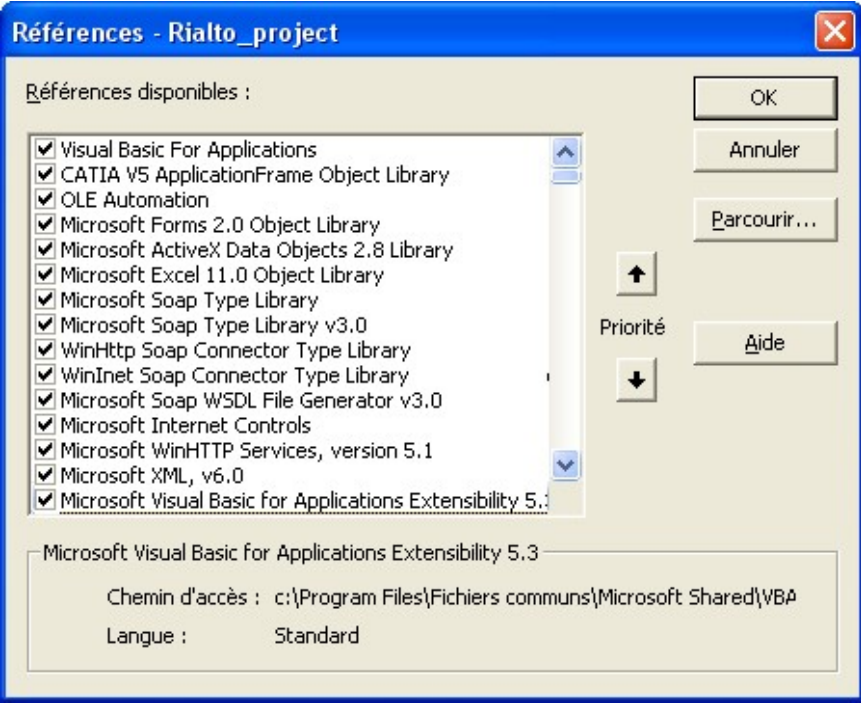

Some libraries have to be downloaded and installed because there aren't available by default. But you'll find them easily on the web.

### **6. Create a shortcut to CAD inn'**

- <span id="page-3-1"></span>Run the command **View / Toolbars / Customize**
- Select the **Commands** tab
- Select **Macros** then **Cadinn**
- **Show properties** and select an icon (what you want, it doesn't matter)

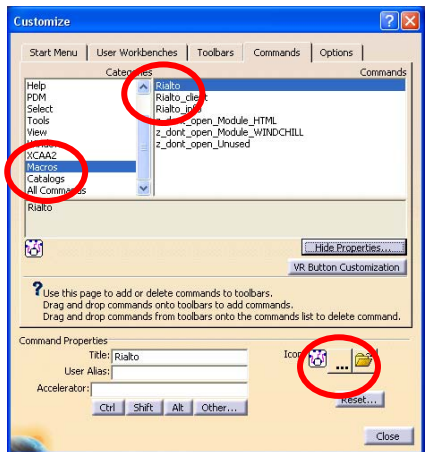

- Switch to the **Toolbars** tab
- Create a new toolbar called **Cadinn**
- Select this new toolbar and **Add commands**
- Select the **Cadinn** command
- Close the window

You have now a new icon on the current workbench; it is a shortcut to CAD inn'

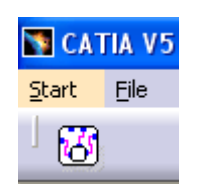

# **7. Excel configuration**

<span id="page-4-0"></span>You have to configure the following security option : *Trust access to visual project*

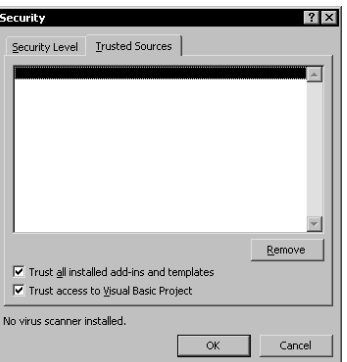

# **8. ARAS Innovator server configuration**

<span id="page-5-0"></span>You have to declare :

a new file type *CATIA\_V5\_PART* in Administration / FileTypes :

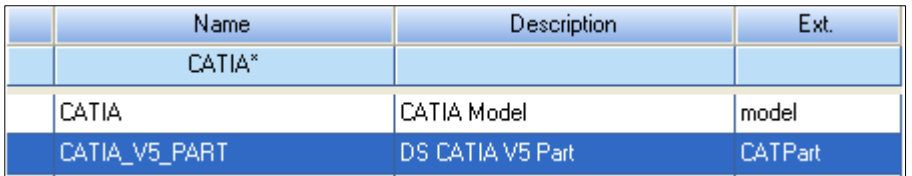

 new properties for the *BOM instance* type in Administration / ItemTypes : ix, iy, iz, jx, jy, jz, kx, ky, kz, ox, oy, oz. All the properties has a *float* data type.

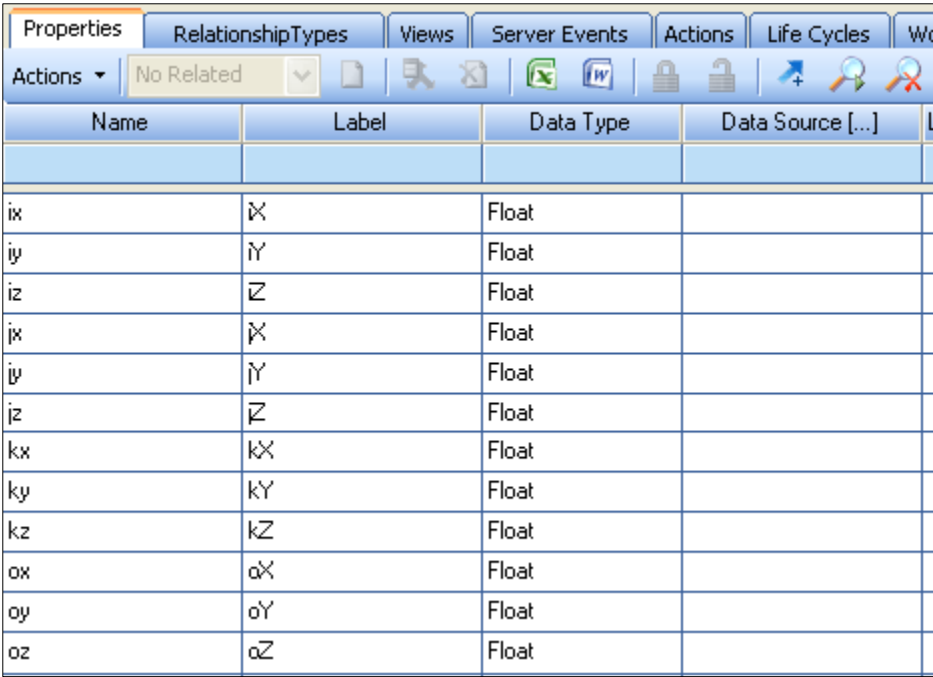

# **9. Informations concerning CAD inn'**

<span id="page-6-0"></span>On the main window of **CAD inn'**, you can active the **Info** command :

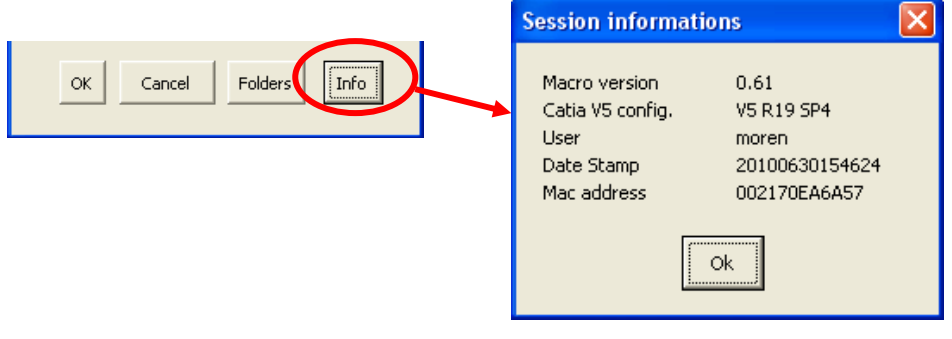

# **10. Configuring the folders**

<span id="page-6-1"></span>On the main window of **CAD inn'**, you can change the folders that CAD Inn needs to work :

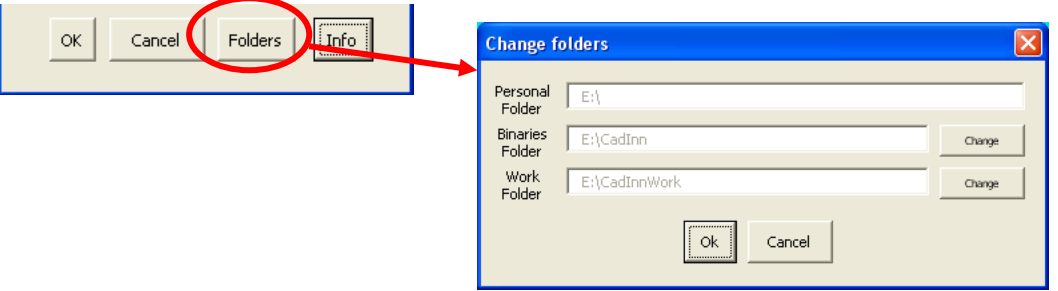

# **11. Save a configuration in your local disk**

#### <span id="page-7-1"></span><span id="page-7-0"></span>**A. Save a configuration for the first time**

- Before running CAD Inn', a cad model must be loaded in your CATIA V5 session
- Run **CAD Inn'**
- Select **Store a configuration to your disk** option :

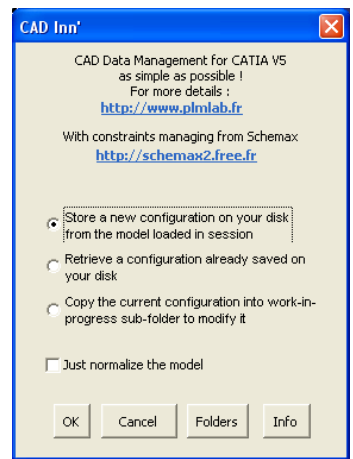

 You are asked to set options and you can change the target folder where CAD Inn will place all the files generated during the export :

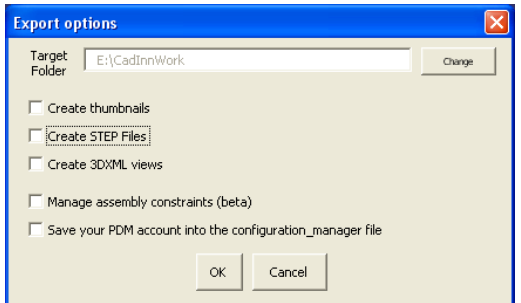

All is automatically done by Cadinn. A window shows you the status of the export :

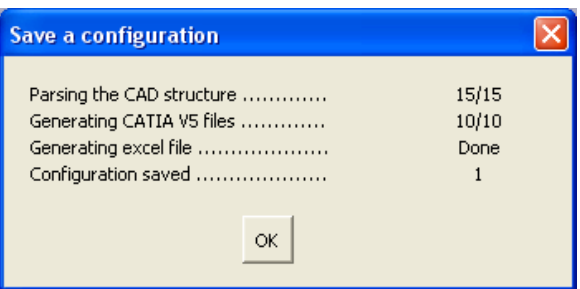

#### **What CAD Inn' has done ?**

 CAD Inn' replaced the sub-products of your model by internal components. It' the easiest way to manage a CATIA V5 model in a PDM system !

**All the assembly constraints of your model are lost. The parts are now placed with their matrix positions which were generated automatically by CAD Inn.** 

- CAD Inn' created a first subfolder named "**1**" and copied all the CAD files necessary to open your model. This configuration "1" is now frozen.
- CAD Inn' created a **configuration\_manager.xls** excel files to list all the files contained in the #1 initial configuration :

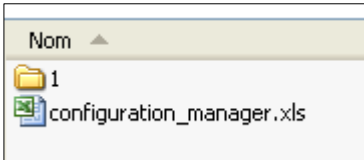

The excel file contains a summary tab and one tab for each saved configuration :

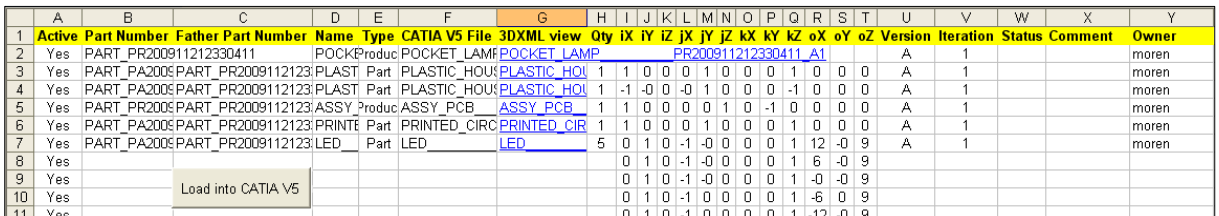

Pushing a plus sign expands the grouping of the instances of a part

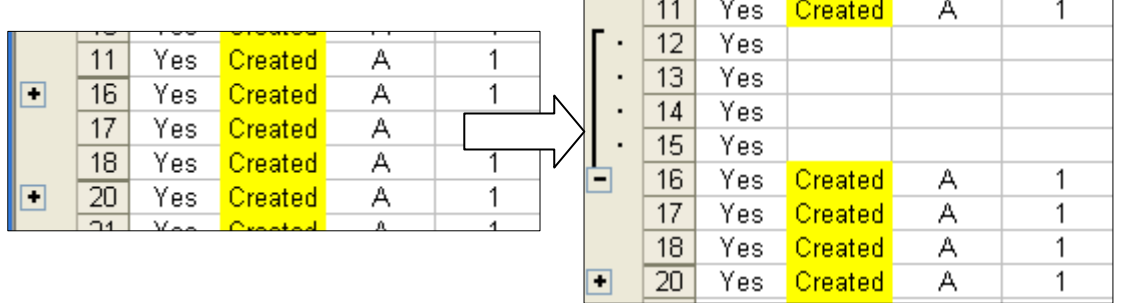

 If the option « Creating thumbnails » has been activated before saving the configuration, anthumbnail can be viewed for each part of your assembly. To see it, just fly over the cell corresponding to the part in the "thumbnails" column :

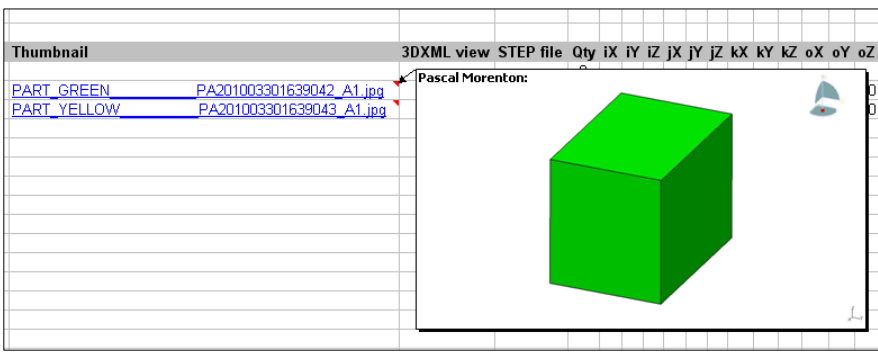

The columns are the following:

- *Active* : to declare if a product or a part has to be took account during the loading (not yet implemented)
- *Part Number* : the unique identifier of the item
- *Father Part Number* : the father identifier of an item
- **Name**: the name of an item as declared in the CATIA V5 specifications tree
- *Type* : product, part or component
- *CATIA V5 file* : a CATPart file
- **Thumbnail**: if it has been requested, a JPG snapshot of your CAD model is now available
- *3DXML View* : a link to a 3DXML view of the item
- *STEP file* : if it has been requested, a STEP file of your CAD model is now available
- **Qty** : the number of instances of the item
- *iX* to  $oZ$ : the position matrix of an instance
- *Version* : the version of the item
- *Iteration* : the iteration of the item
- **Status**: set to "Creation" or "Update", depending of what you have done during the last saving
- **Comment**: the last comment corresponding to the CATIA V5 "PDM\_comment" paramater
- **Owner**: the owner of an item
- *dateStamp* : only for CADInn' administrating

#### <span id="page-10-0"></span>**B. Save modifications into a new configuration**

Open a model (see below). And :

- make a modification on a part
- add a part
- remove a part

On each part whom you want to save the modifications, edit the *update* parameter and set it on *True* :

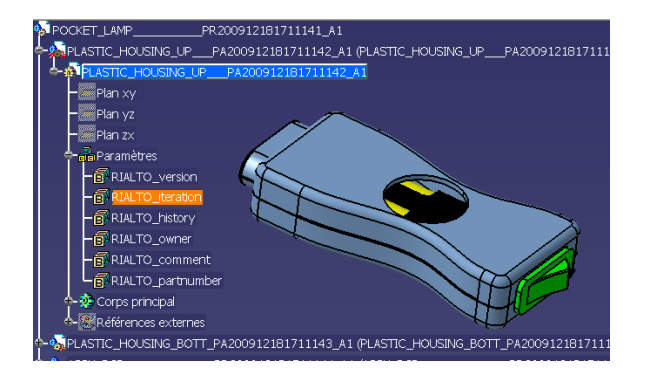

Save the model with *File / Save all* command. The "in work" model will be first saved on your local disk.

Then, run *Cadinn* macro and select *Save a configuration* option. This new configuration will be saved again in the *configuration\_manager.xls*

The *summary* sheet store all the configuration that Cadinn has managed for you :

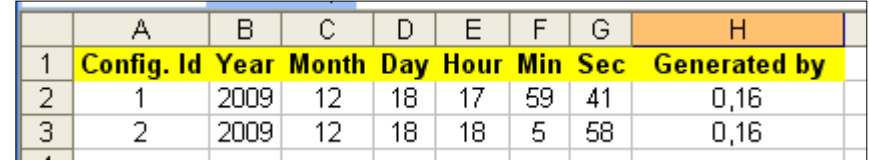

(*Generated by* show the release of Cadinn which was used to generate the configurations)

#### <span id="page-10-1"></span>**C. What can you do with the configuration manager ?**

To load a configuration, active the corresponding sheet of the configuration manager :

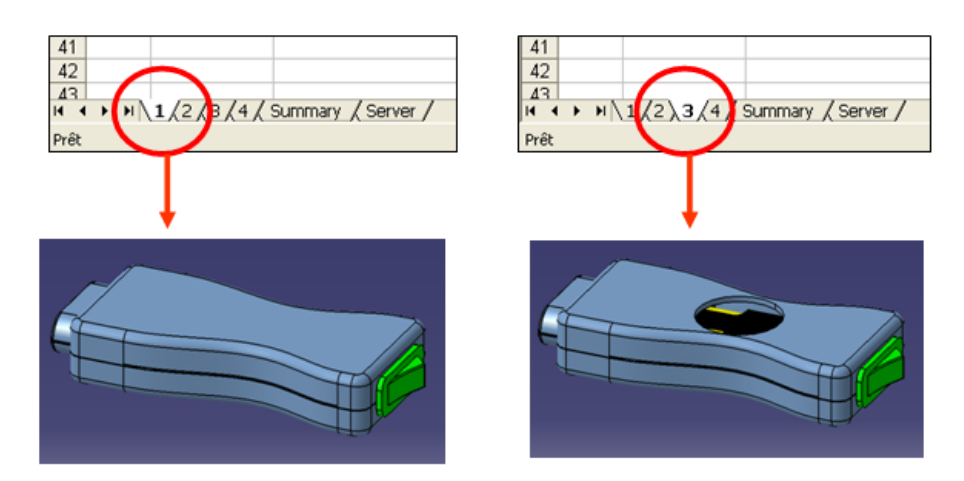

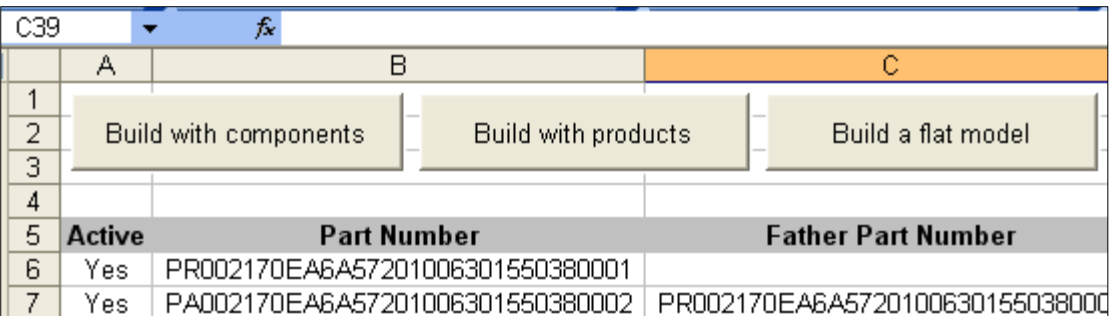

**Build with components** : the original structure of your model is kept but all the CATProducts have been converted into internal components and loaded into your CATIA V5 session. No assembly constraints are no more available : the parts' positions are driven by the position matrix saved in the configuration

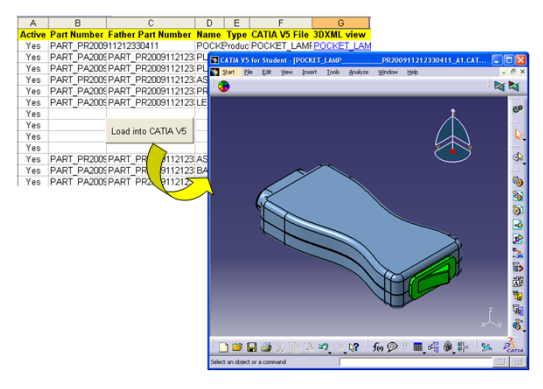

**Build with products :** in this case, the original structure of your model is kept with using CATProducts for each intermediate level.

**Load a flat model** : this command creates a CATIA V5 product with a "**flat structure**" and no assembly constraints : the parts' positions are driven by the position matrix saved in the configuration manager file :

|                             | <b>CAMP BELOOM FELTINGER AT</b>                                                                         |                          |
|-----------------------------|----------------------------------------------------------------------------------------------------|--------------------------|
|                             | <b>PERMISSION CONSTRUIR PARODIS ELECTROPIC AL PLASTIC POUSING UP __ PARODIS ELECTROPIC AL 13</b>        |                          |
|                             | <sup>0-8</sup> UHASTIC HOUSING BOTT PACKON LILLEEDS LE JA DEASTIC HOUSING BOTT PACKIN LILLEEDD LE AL 1) |                          |
|                             | A PRINTED CIRCLET BOAR PAZZONI LITZZONIS AL DRINTED CIRCLET BOAR PAZZONI LITZZONIS AL 1)                |                          |
| <b>DATA</b> AD              | PA200911212330406 At 0.00                                                                               | PA200911212330416_AL.I3  |
| A-A MUSIC                   | PA200911212330406_A1-0.ED                                                                               | PA200911212300416_AS.23  |
| <b>AALID</b>                | PA200911212330416_A1 (LED.)                                                                             | PA2009112123300416-A1-31 |
| <b>CALLED</b>               | PA200911212330405_A1 0.ED                                                                               | PA200911212330416; A1.4) |
| <b>CARL LED</b>             | PA200911212330406_At EED                                                                                | PA200911212330416 A1.53  |
| <b>SAFTERY HOUSE</b>        | PA200911212130418_A1-(SATTERY_HOLDER                                                                    | PA200911212330418_AL.13  |
| <b>CHA BATTERY AA</b>       | FA200011212330419_AI (BATTERY_AA)                                                                       | PA200911212330419 AL13   |
| <b>CAR BATTERY AA</b>       | FA200911212320419_A1-05ATTERY_AA                                                                        | FA200911212330419_A1.23  |
| <b>SENTION</b>              | <b>FA2009112123304110 A1 CENTTON.</b>                                                                   | PA2009112123304110:A1.11 |
| <b>C-1 Mayorn t</b>         | FA2009112123304111_A1 (2NSDF) ___                                                                       | FA200H121230H111_A1.1)   |
| <b>C-A B NERRIT</b>         | PA2009112123304111_A1 (302ERT                                                                           | PA200911212304111_A1.23  |
| <b>SPECIAL</b>              |                                                                                                    | PA200912123004111_AL.30  |
| <b>Collegent</b>            | PA2009112123304111_A1 (205ERT_                                                                          | PA2009112123204111_A1.4) |
| <b>AND SCREW</b>            | FA2009112123304112.A1 (SOREW)                                                                           | FA2009112123304112.A1.13 |
| <b>New York Corporation</b> | PA200R12121304112_A1 (SOHW)                                                                             | FA2009112123004112_A1.21 |
| <b>AND CREW</b>             | PA200911212304112_A1 (SOREW)                                                                            | PA2009112123304112_A1.33 |
| <b>Michael</b>              | FA200911212304112_A1<br><br>COIEW                                                                       | PA2009112123304112_A1.43 |

*Creating a « flat » model* 

Before loading the model, you can change the position of a part. To do that, simply change the value of one of the position matrix cells. For example, changing the oZ value of the top housing of the lamp lead to this configuration :

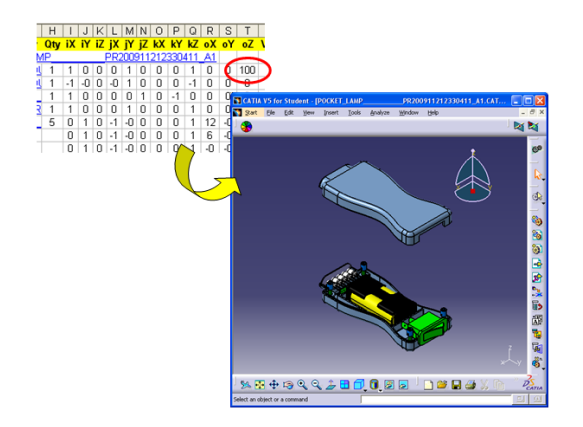

You can also add a line to add a part or an instance to the model, you can change the CATIA file of an item etc.

### **12. Retrieve a configuration from your local disk**

- <span id="page-12-0"></span>Run CAD Inn'
- Select **Retrieve a configuration already saved on your disk** option

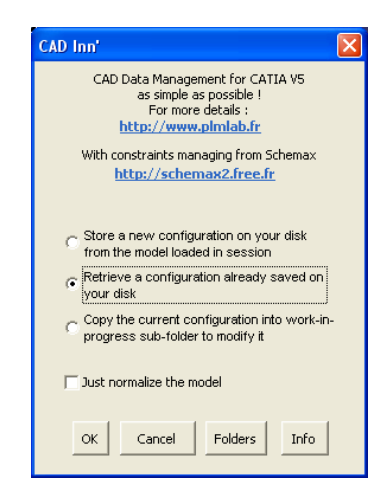

As you can do in excel, you can build a model with components, with CATProducts of with a flat structure :

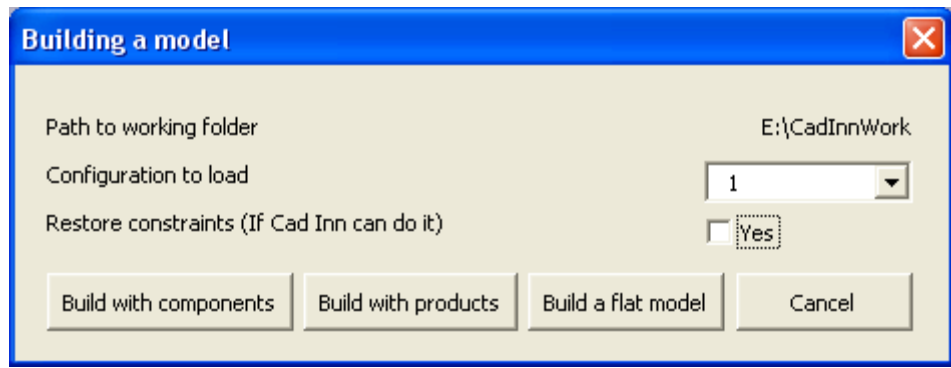

# **13. Copy a configuration to modify it**

<span id="page-13-0"></span>For CAD Inn, a configuration is "frozen" : it's a snapshot of a model which shouldn't be modified. If you want to modify your model, first you have to copy it in a "work in progress" subfolder, modify this model then store it in a new configuration. You can do that with CAD Inn :

- a configuration has to be loaded into your CATIA V5 session
- Run CAD Inn'
- Select **Copy the current configuration** option

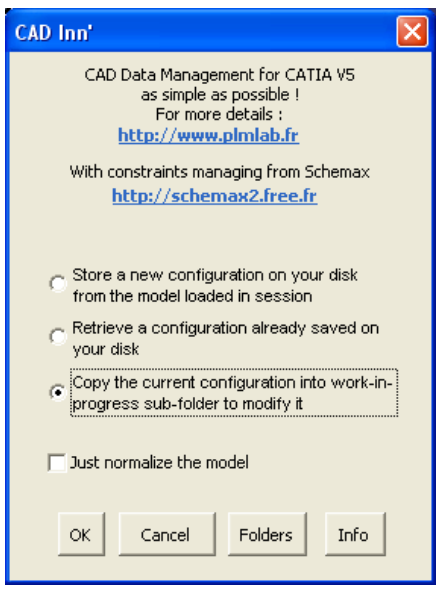

 Then the current configuration will be copied into the "WorkInProgress" subfolder placed into your CadInWork folder :

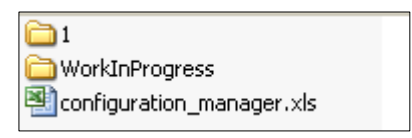

Now you have to work with the "work in progress" model until you want to save a new configuration.

#### **14. Test your connection to your ARAS innovator server**

<span id="page-14-0"></span>When you save a configuration, you can save the parameters extracted from the *cadinn.ini* file into the *configuration\_manager.xls* file :

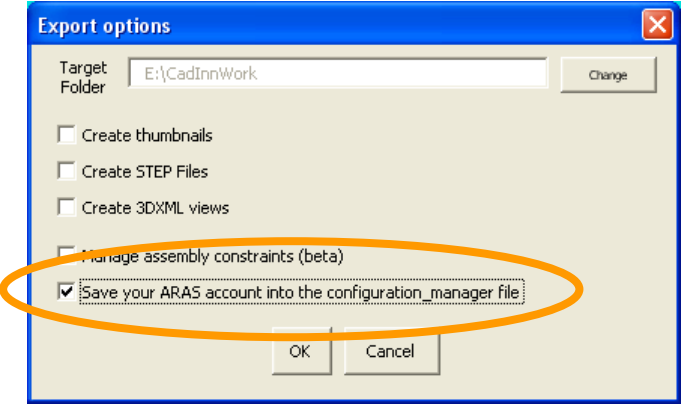

To test your connection :

- open the *configuration\_manager.xls* and select the *Server* sheet.
- The first time, you have to configure your VBa environment :
	- o Run Tools / Macro / Visual basic editor
	- o Run Tools / References
	- o Select the following libraries

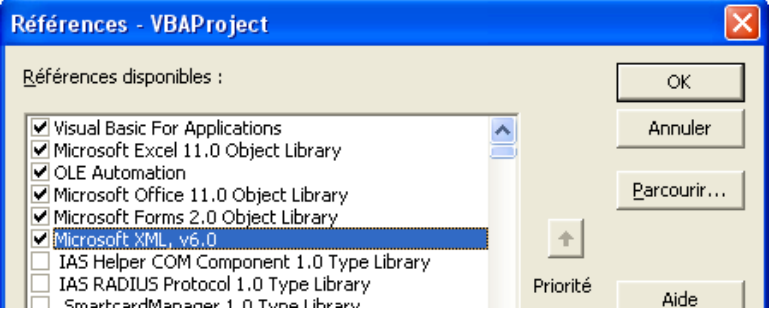

 You can test the server by using the **Test the connection** and **Test the vault access** buttons :

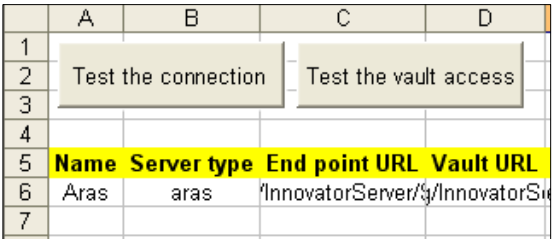

If the connection works, the following window will appear :

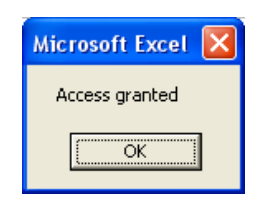

If the vault access works, the following window will appear :

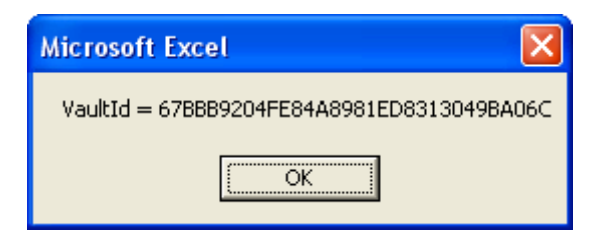

If one of these two tests doesn't work, you can change the parameters directly in the *server* sheet and make other tries.

#### <span id="page-15-0"></span>**15. Get the list of your projects and their parts**

- Select the *Projects* sheet
- Run the *Get your ARAS projects* command :

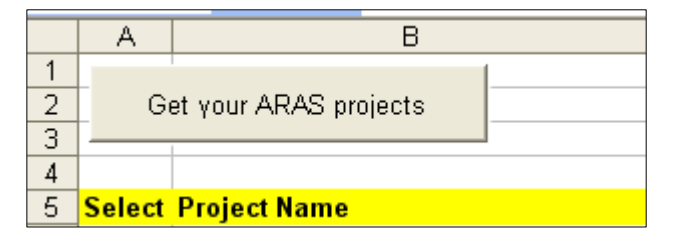

The list of all your current projects you can access to will be displayed :

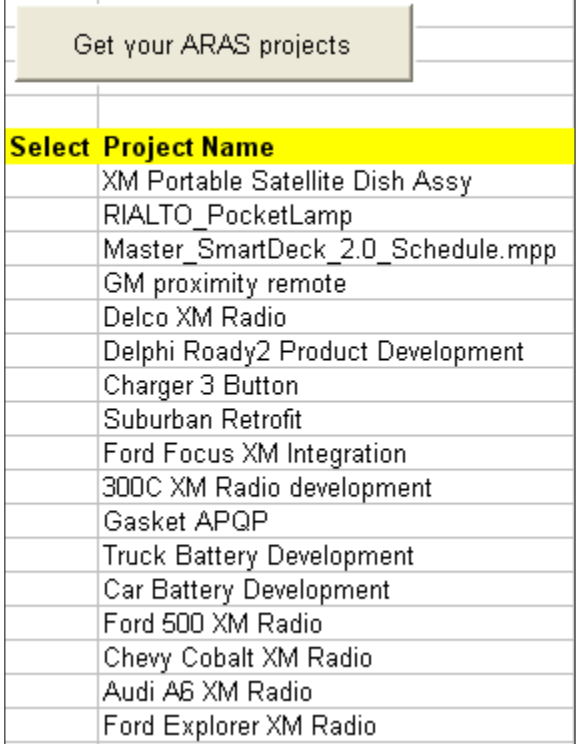

You have to select one of them by placing a cross (or another character) into the *Select* column.

Once you have select a project, you can get all the parts' names related to this project saved in your server. To do that, run the *Get the selected project's parts* command :

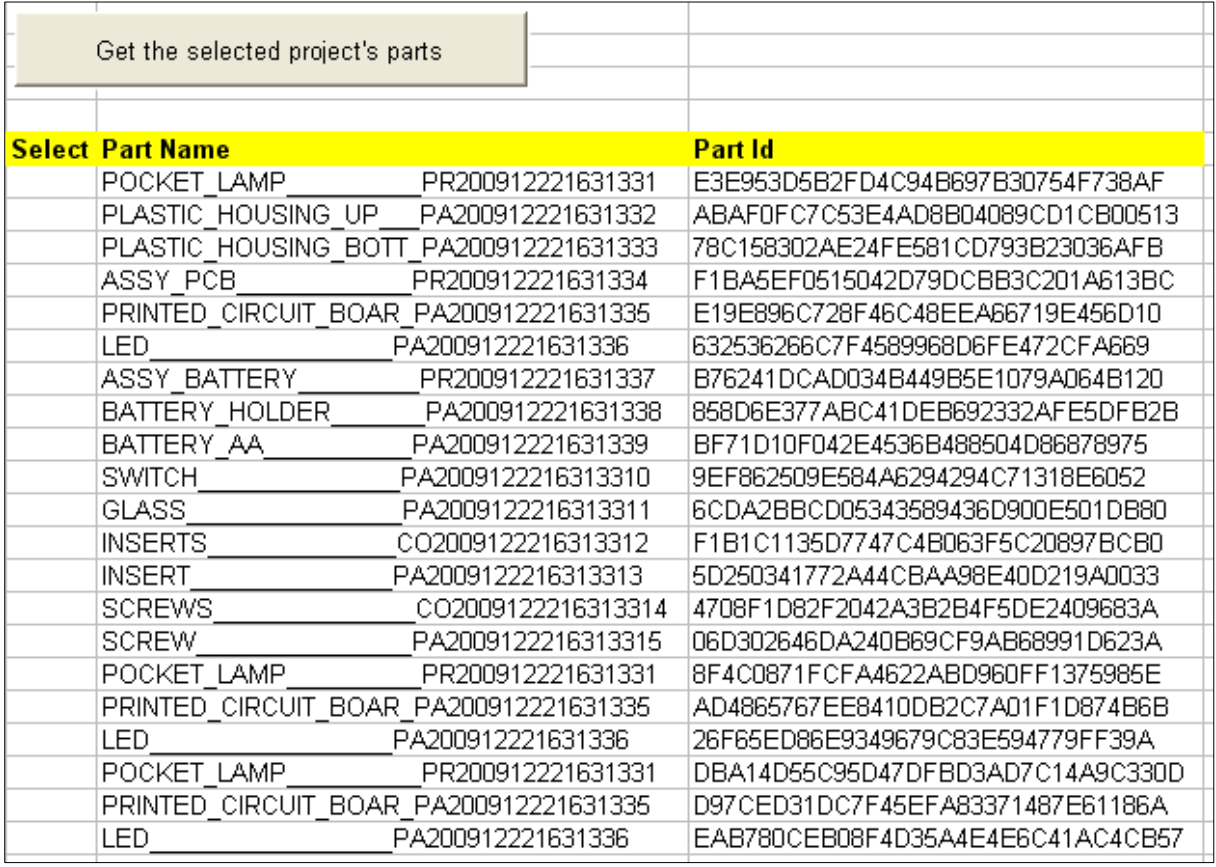

The *select* column is used for importing parts, see below.

### **16. Get the status of your parts in the PDM system**

<span id="page-16-0"></span>On each configuration sheet, you can get the status of each part of your model : Have you to save or update the model ?

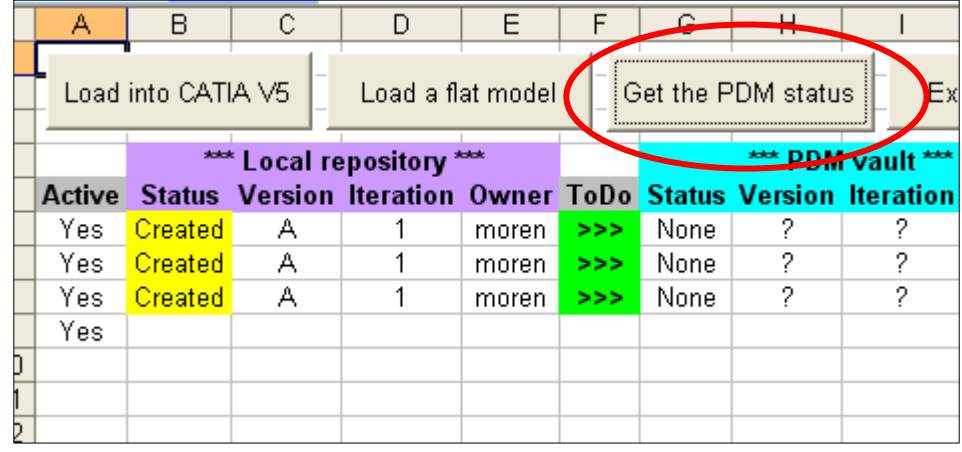

A green cell indicates that you can export your data to the server.

A orange cell indicates that all the datas have been updated

A red cell indicates that you have to :

- update your local data
- can not upload your local data to the server (because the part is locked by another user)

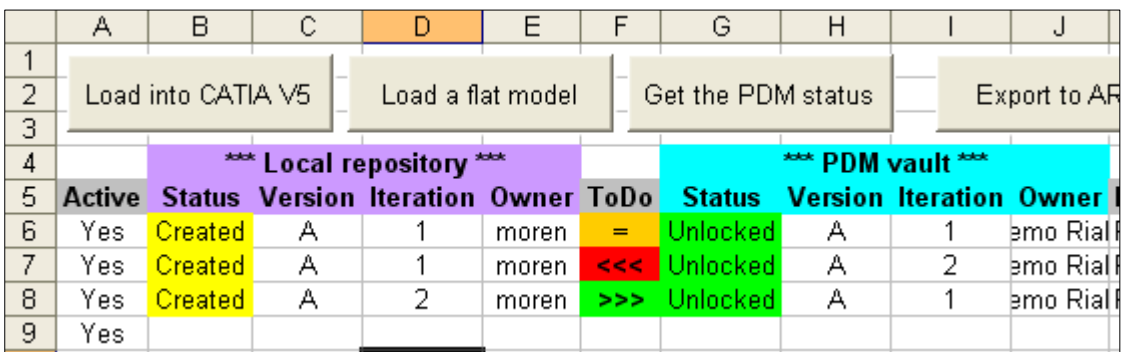

#### **17. Export a configuration to ARAS Innovator**

<span id="page-17-0"></span>On each configuration sheet, you can export the product structure and the CAD files to your ARAS innovator server :

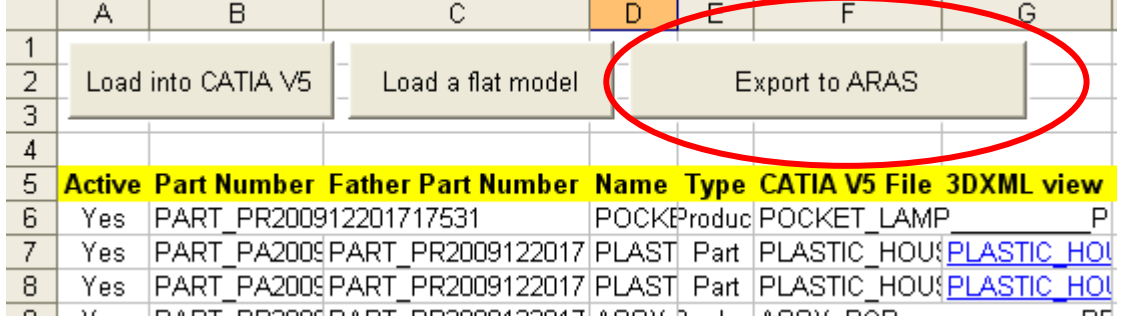

During exporting, a window show you what has be done by CAD Inn :

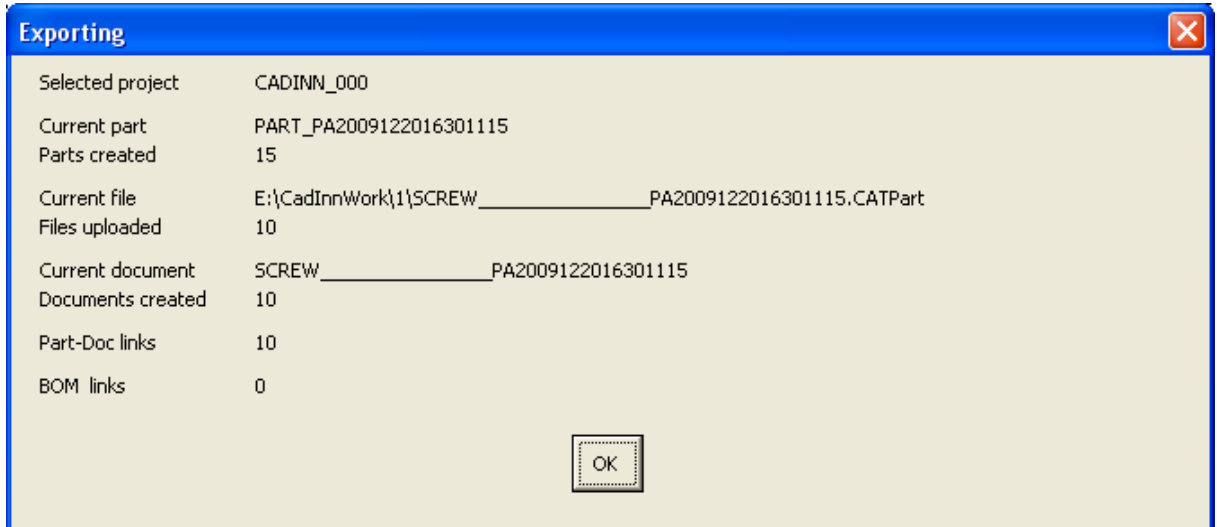

After the export, your product is available on your ARAS Innvoator server :

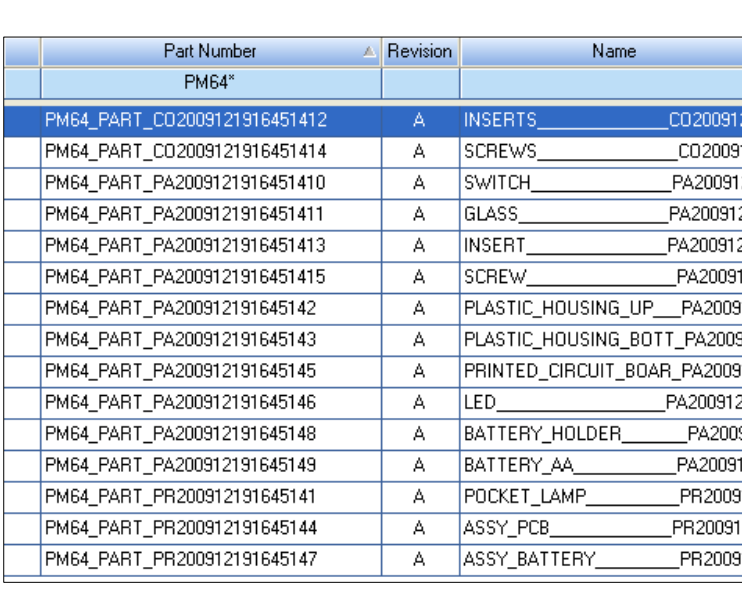

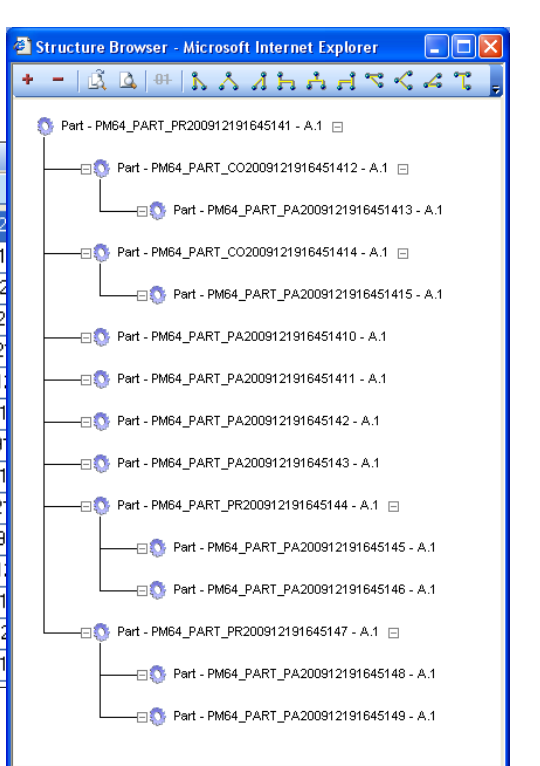

**For reporting and debugging, a** *CadInnExport.log* **file was generated during the export and was placed in your CAD inn' working directory. Inside, all the SOAP transactions has been traced.** 

## **18. Import a configuration from ARAS Innovator**

<span id="page-19-0"></span>Select *Projects* sheet. Select a part (see *12. Get the list of your projects and their parts*) :

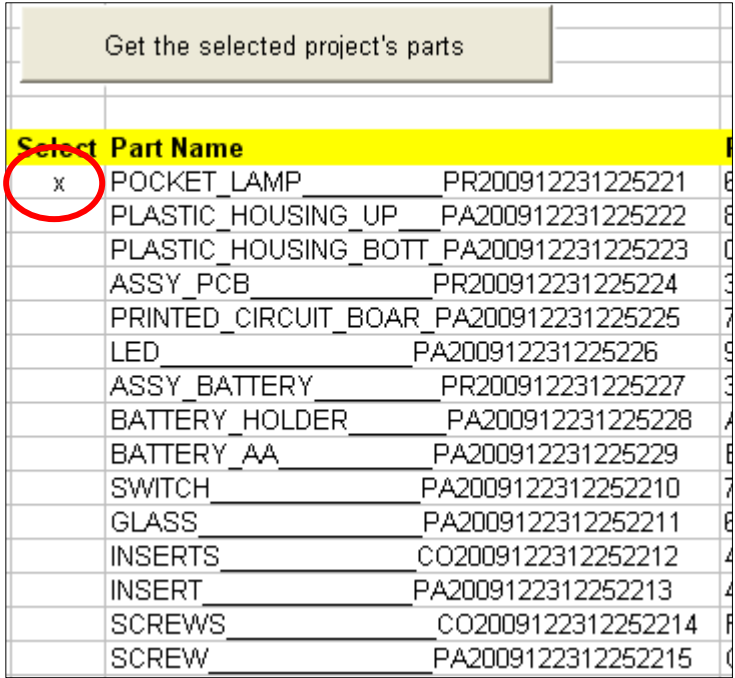

Now you can import only the BOM structure without downloading the CAD files. To do that, use the *Import the BOM* button available on the top and on the right of the *Projects* sheet :

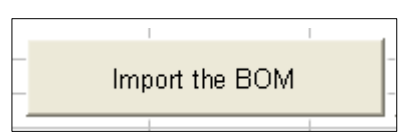

When you launch one of this command, a new sheet will be create. Its name is the current "date stamp", for example : *20091210145612* (ie 2009-12-10 at 14:56:12) :

Your ARAS server will be asked to create the BOM structure of the selected part :

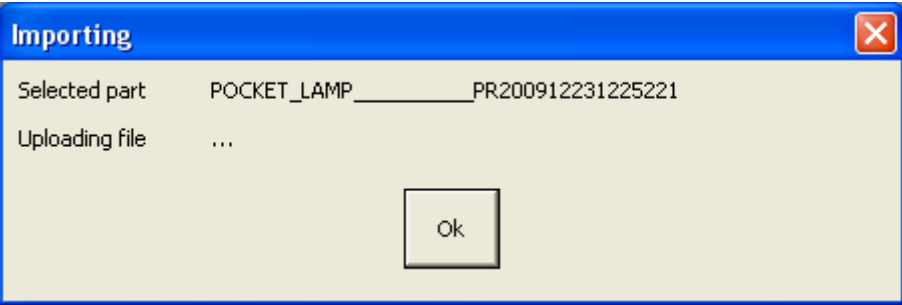

At the end of the command, you'll have a new sheet which looks like that :

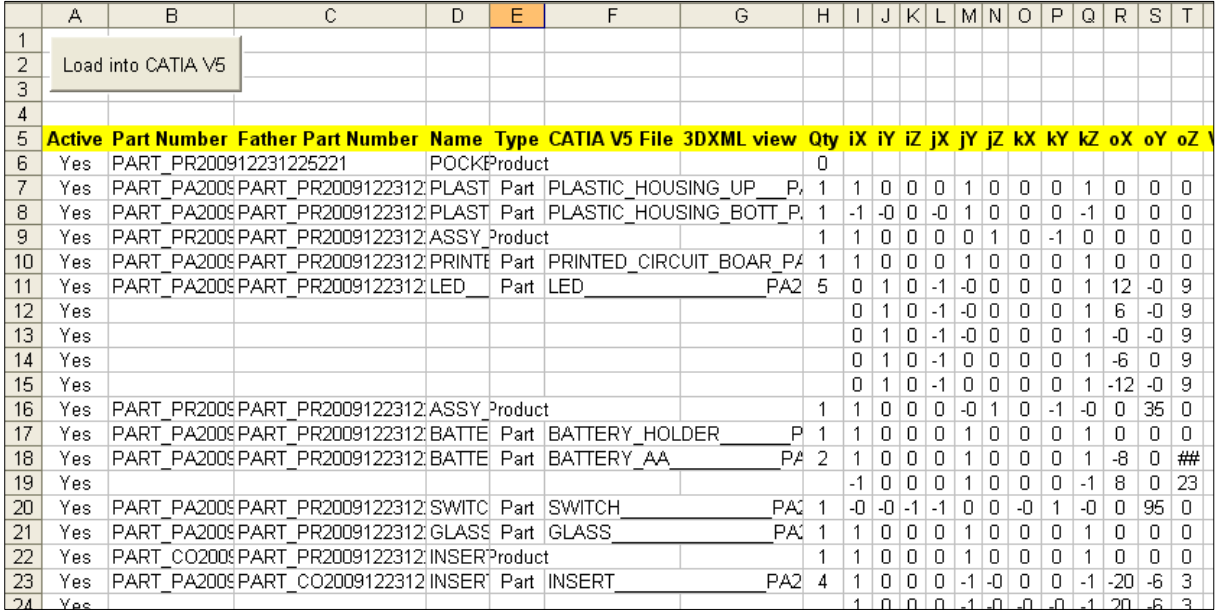

To download the files corresponding to this BOM, use the *Import from ARAS* button. CAD Inn will download all the files necessary for viewing the assembly. You can open it with the *Load into CATIA V5 button*.

#### **19. Development and contact**

<span id="page-20-0"></span>For more questions about the *Cadinn project* or for any question about using or configuring *Cadinn*, feel free to contact :

> Pascal MORENTON [pascal.morenton@ecp.fr](mailto:pascal.morenton@ecp.fr) 33 (0)1 41 13 14 52 33 (0)6 13 71 18 51

 Ecole Centrale Paris Grande voie des vignes 92295 Chatenay Malabry cedex France

[http://www.lgi.ecp.fr/~moren](http://www.lgi.ecp.fr/%7Emoren)

The web page dedicated to this project is the following :

[http://www.plmlab.fr/index.php?page=cadinn](http://www.plmlab.fr/index.php?page=stepinn)